# Extracting Text from Unnecessary Tables

## Contents

| Document Title                                                                | 2 |
|-------------------------------------------------------------------------------|---|
| Creating/Confirming a Document Title                                          | 2 |
| Creating/Changing a Title                                                     | 3 |
| Setting PDF to Document Title                                                 | 4 |
| Changing or confirming the document title is set.                             | 4 |
| Setting or confirming the Language in PDF                                     | 5 |
| Sometimes paragraphs or lists will be nested inside tables due to formatting. |   |

CONTENT TOOL IS A POWERFUL TOOL FOR CREATING, EDITING, AND MANAGING THE CONTENT OF PDF DOCUMENTS. IT ALLOWS USERS TO ADD, DELETE, AND MODIFY TEXT AND IMAGES IN A PDF FILE QUICKLY AND EASILY. IT ALSO ALLOWS USERS TO CREATE AND EDIT ANNOTATIONS, BOOKMARKS, CONTENT TOOL, TO CREATE A REMEDIATED DOCUMENT.

#### **Document Title**

The Suggested first step to remediate a document is to confirm that the document has a title, or to create a title if there is no title. Note that if the source document (i.e., Word, Excel, PowerPoint) has a title, the PDF will have a title. If not, one will need to be added to the PDF.

#### Creating a Document Title

The first step in creating a compliant PDF is to give the document a title instead of a file name.

- 1. Click on "File" at the top of the menu bar.
- 2. Select "Properties" to open the Document Properties window.
- 3. View the Description tab to determine if the document has a title and/or if the title is an appropriate description of the document.

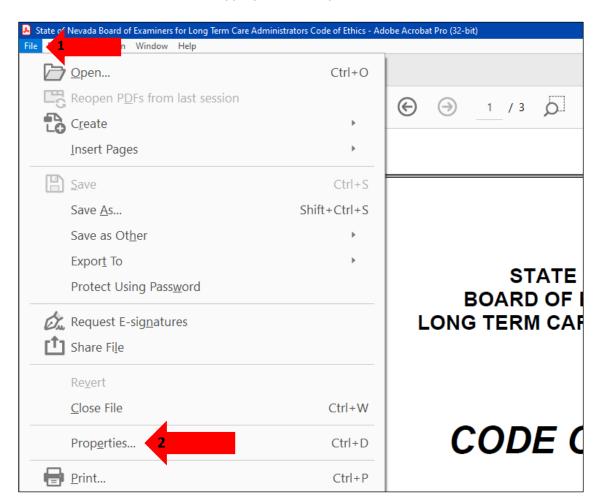

#### Creating/Changing a Title

If there is no title, or if the title does not provide an accurate description of the document perform the following steps:

- 1. Select the "description" tab. If there is no text in the Title box, a document name will need to be added. Rease note that the text displayed in the Title field will be the name of the document provided to users of assistive technology.
- 2. If there is text in the Title box confirm that it is an accurate/relevant title. If it is not an accurate title, or if there is no title input the title in the "Title" field.
- 3. Click the OK button.

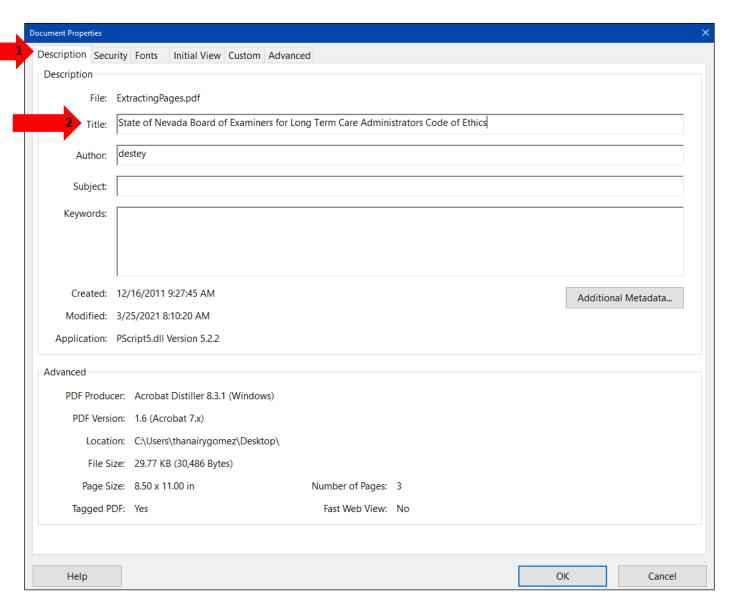

## Setting PDF to Document Title

### Changing or confirming the document title is set.

When adding a Title to the document, change the Metadata from File Name to Document Title.

- 1. Click on the "Initial View" tab in the "Document Properties" window.
- 2. Confirm that the value displayed in the "Show" field is "Document Title. If the "Show" dropdown menu is set to "File Name" change this to "Document Title"

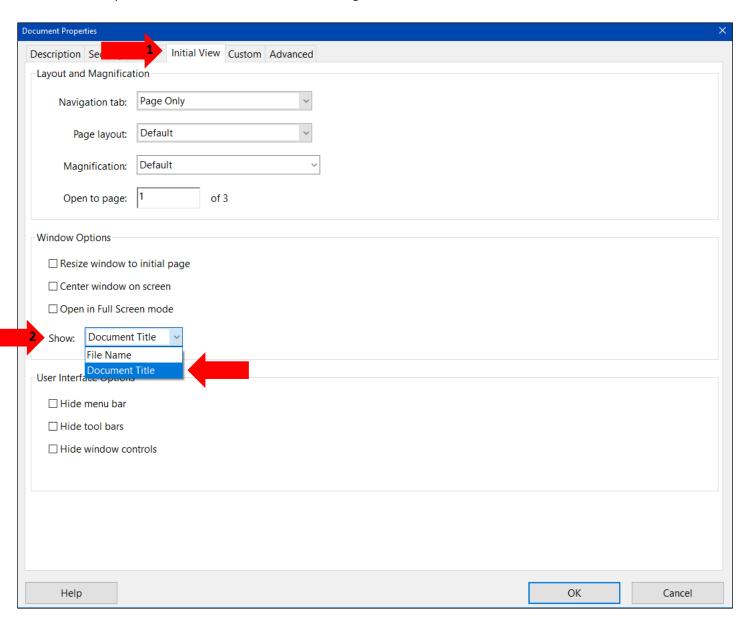

### Setting or confirming the Language in PDF

Screen reader technology will read the document to the user in the language set for the document. A document can only have one language setting. The steps to set the correct language in a PDF are:

- 1. Click on the "Advanced" tab in the Document Properties window.
- 2. Choose the "Language dropdown" and confirm that the language in the Reading Options section of the tab is correct.
- 3. Click the "OK button to save any changes to the PDF title or language.

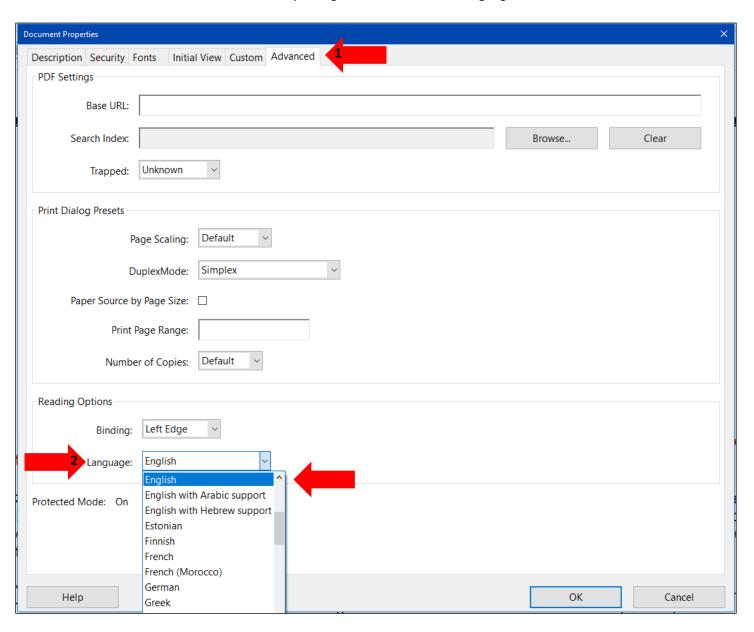

### Extracting text from unnecessary tables

Sometimes paragraphs or lists will be nested inside tables due to formatting.

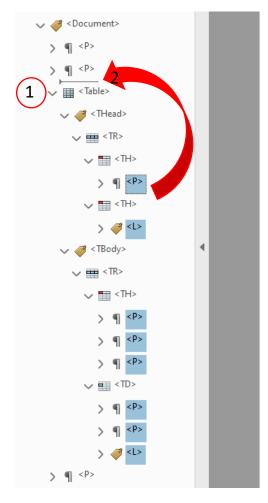

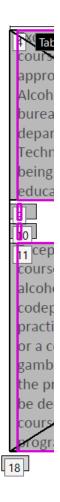

- 1. Open the tags panel and navigate to the table tag. Open the dropdowns for the "Table", "Table Row", and "TH/TD" to find the Paragraph or List tags.
- 2. Strip out the content out of a table that does not need to be in a table. Highlight all "P" and "L" tags and drag them above the Table tag.

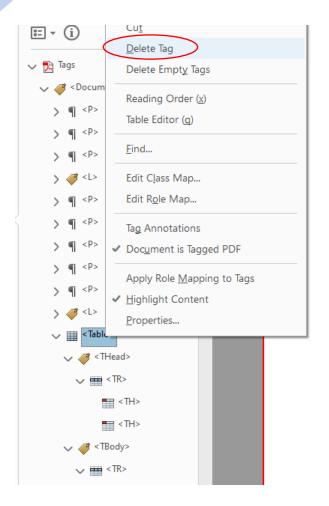

#### Informa

Except as a course or papproved Alcoholism bureau of departmen Technolog being appreducation.

Except as a course or palcohol an codependa practice of or a course gambling at the practic be deemed course of a course of a

3. Right click on the now empty Table tag and select "Delete Tag".

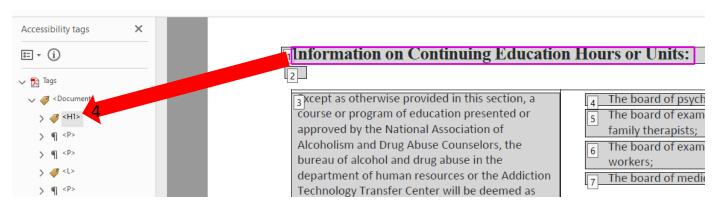

4. Retag other text as necessary. This will update the page view so that the table on the page will no longer be visible.